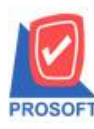

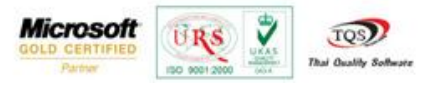

## **ระบบ Accounts Payable**

 $\triangleright$  ฟอร์มจ่ายชำระหนี้ สามารถ Design เพิ่ม Column Description และการบันทึกฟอร์มที่ Design

1. เข้าที่ระบบ Accounts Payable > AP Data Entry > จ่ายชำระเจ้าหนี้

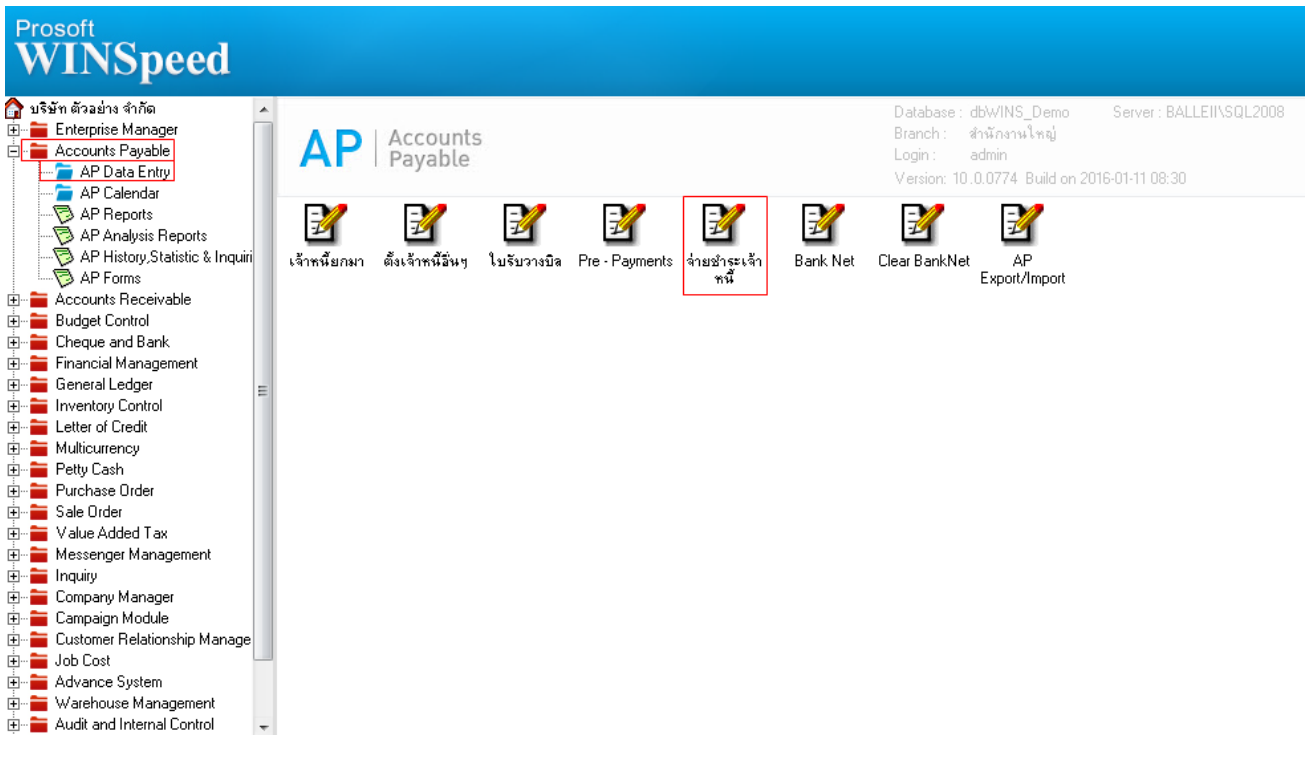

## 2.เรียกค้นหาข้อมูลหรือทำรายการใหม่จากนั้นให้ Click > Print

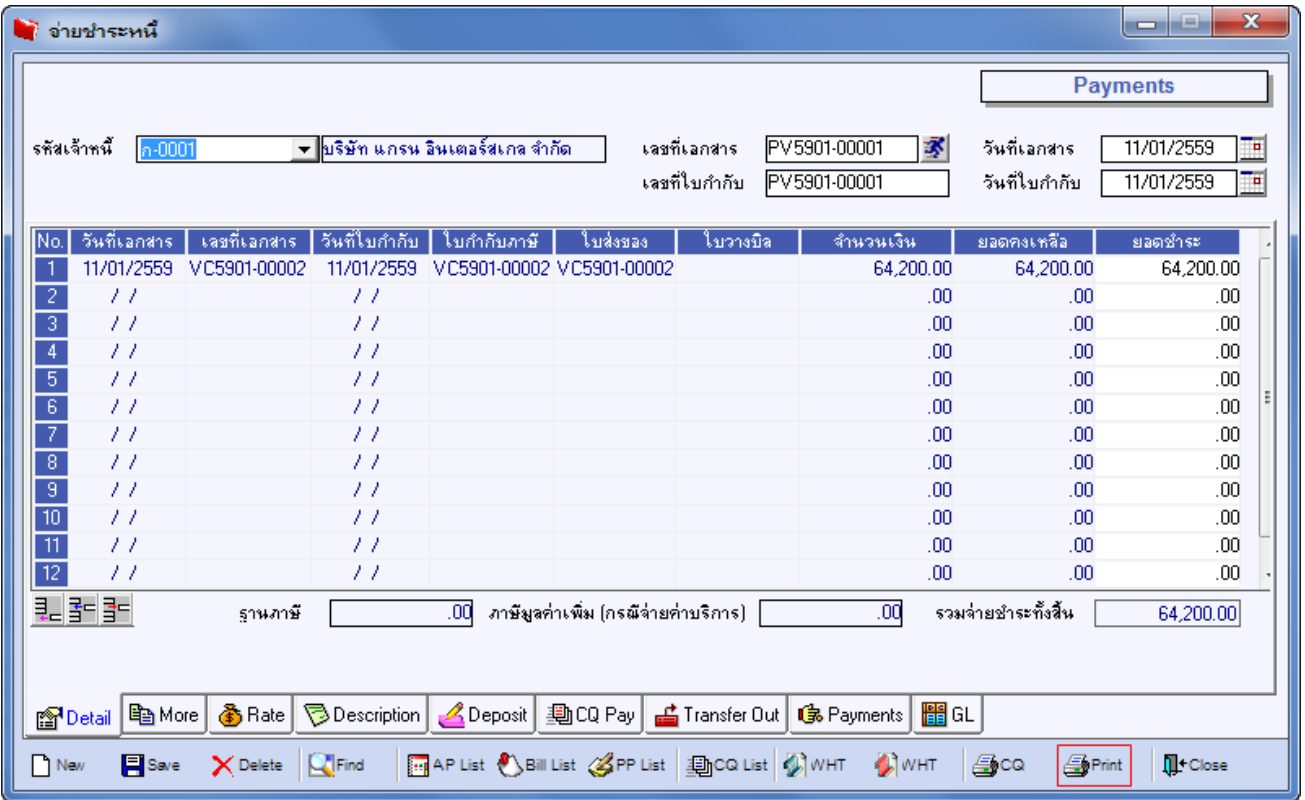

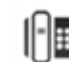

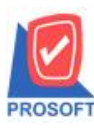

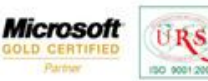

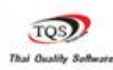

₹

3.เลือกฟอร์ม dr\_ap\_payvoucher> Click OK

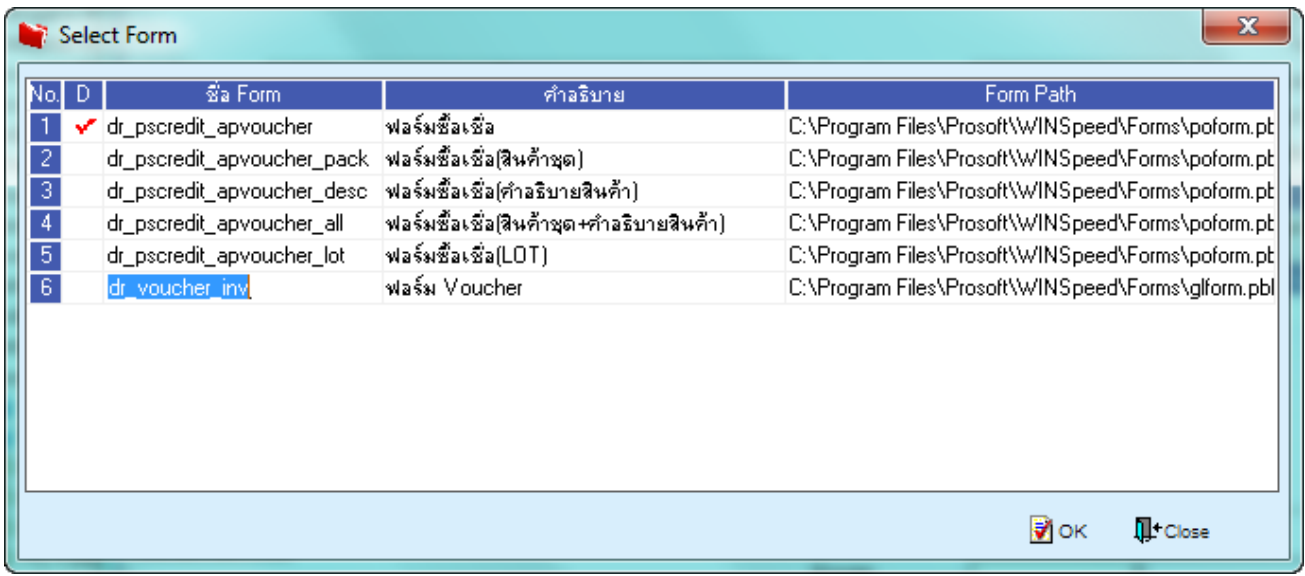

## 4.เลือกที่ Designเพื่อที่จะเพิ่ม Column Description

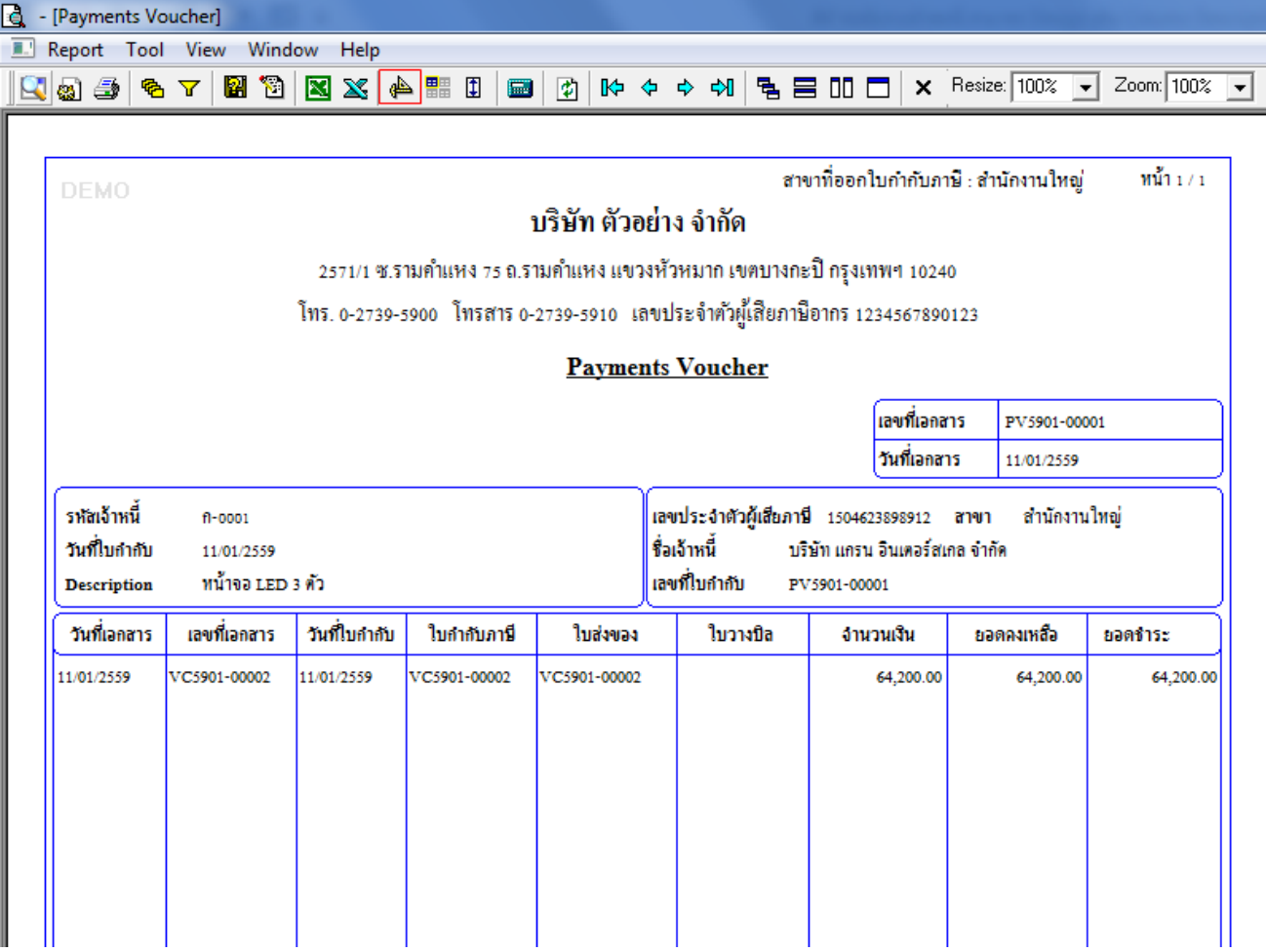

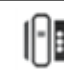

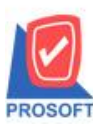

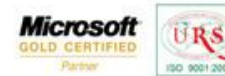

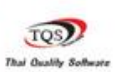

₹

## 5.คลิกขวา เลือก add… > Column

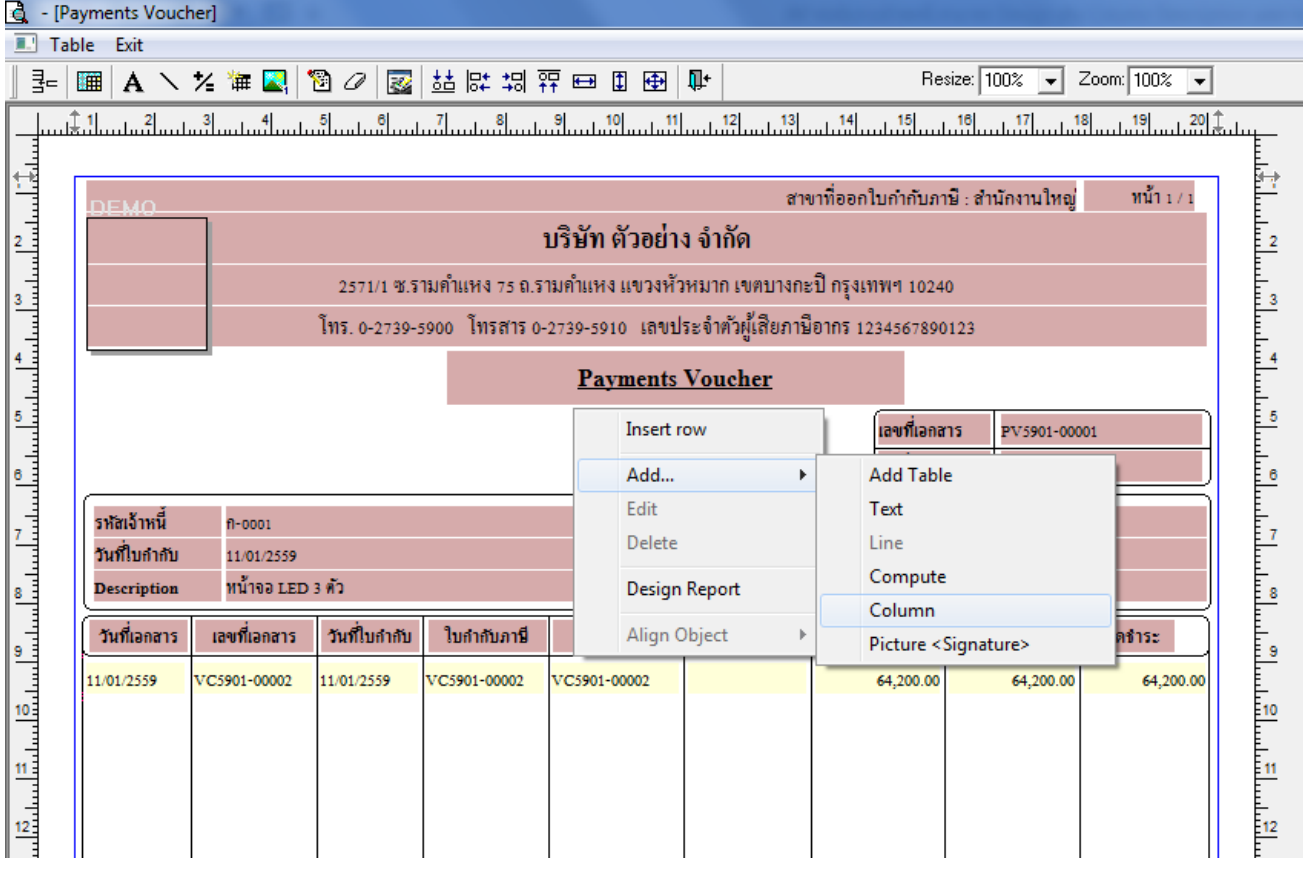

6.เลือก Column เป็น remark1 : Description เพื่อที่จะดึง "คำอธิบายบรรทัดที่ 1" จากนั้นทำการกำหนดในส่วนอื่นๆ เช่น รูปแบบ ขนาดตวัอกัษร ตามตอ้งการจากน้นั Click > OK

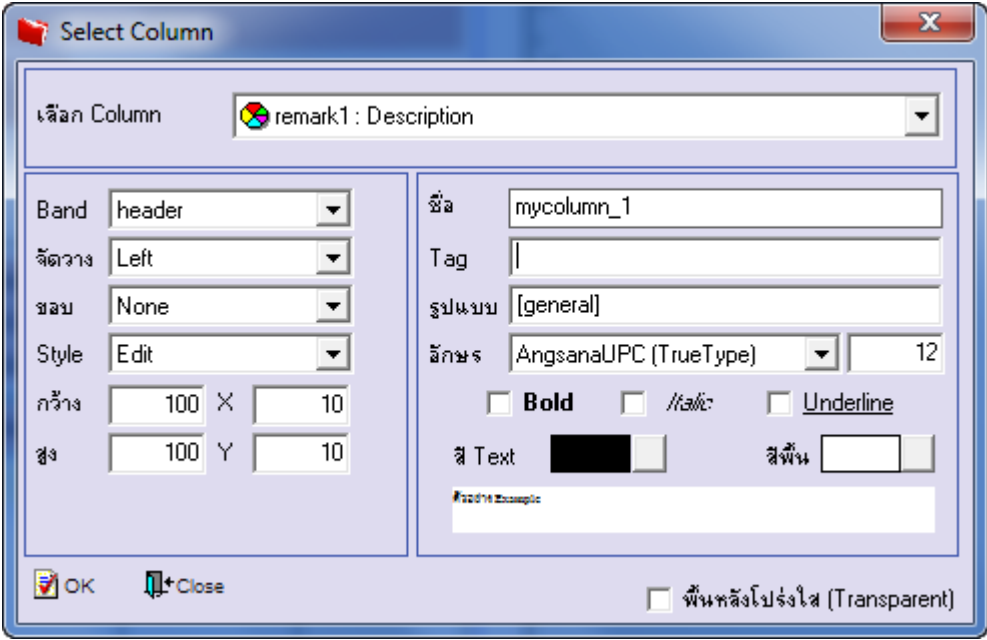

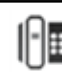

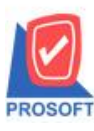

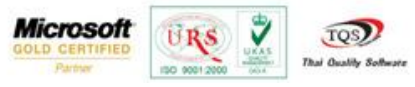

7.เลือก Column เป็น remark2 : ! เพื่อที่จะดึง "คำอธิบายบรรทัดที่ 2" จากนั้นทำการกำหนดในส่วนอื่นๆ เช่น รูปแบบขนาดตัวอักษร ตามตอ้งการจากน้นั Click > OK

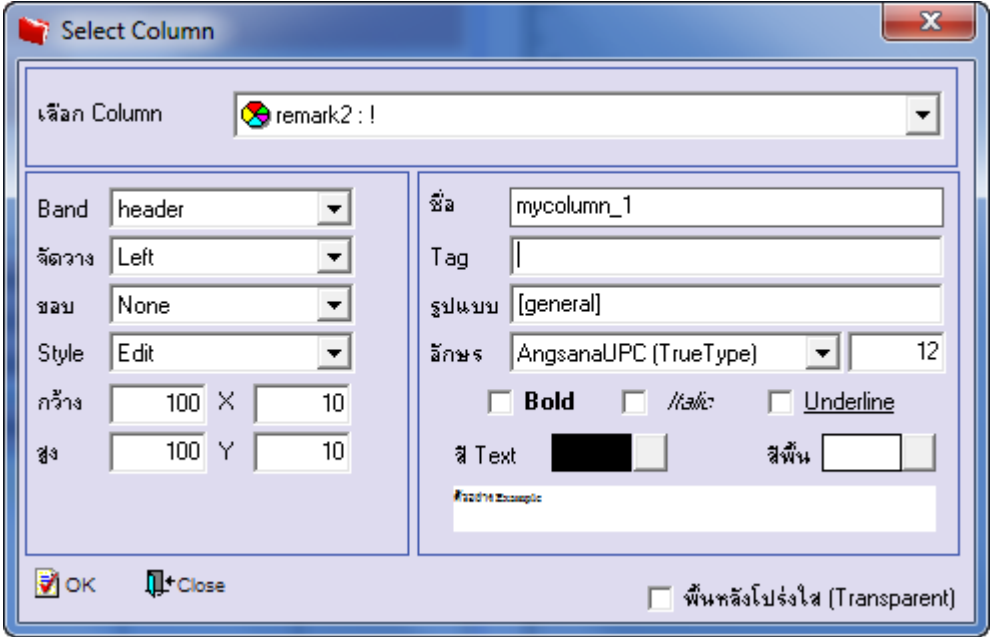

8.เลือก Column เป็น remark3 : ! เพื่อที่จะดึง "คำอธิบายบรรทัดที่ 3" จากนั้นทำการกำหนดในส่วนอื่นๆ เช่น รูปแบบขนาดตัวอักษร ตามตอ้งการจากน้นั Click > OK

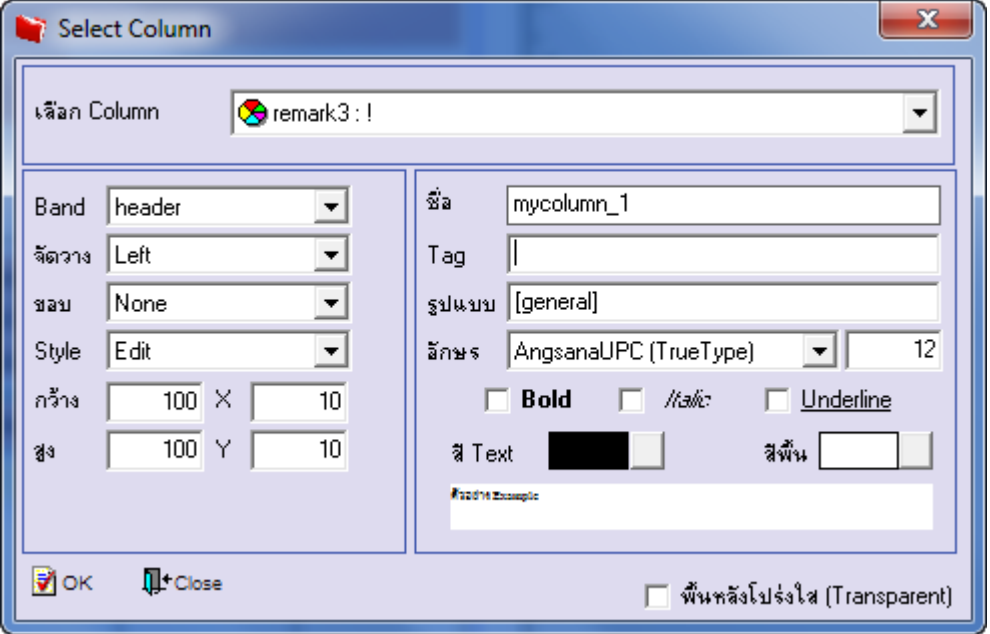

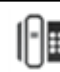

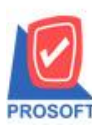

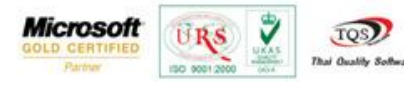

9.เมื่อจัดต าแหน่งเสร็จเรียบร้อยแล้วให้Click > Exit Design Mode

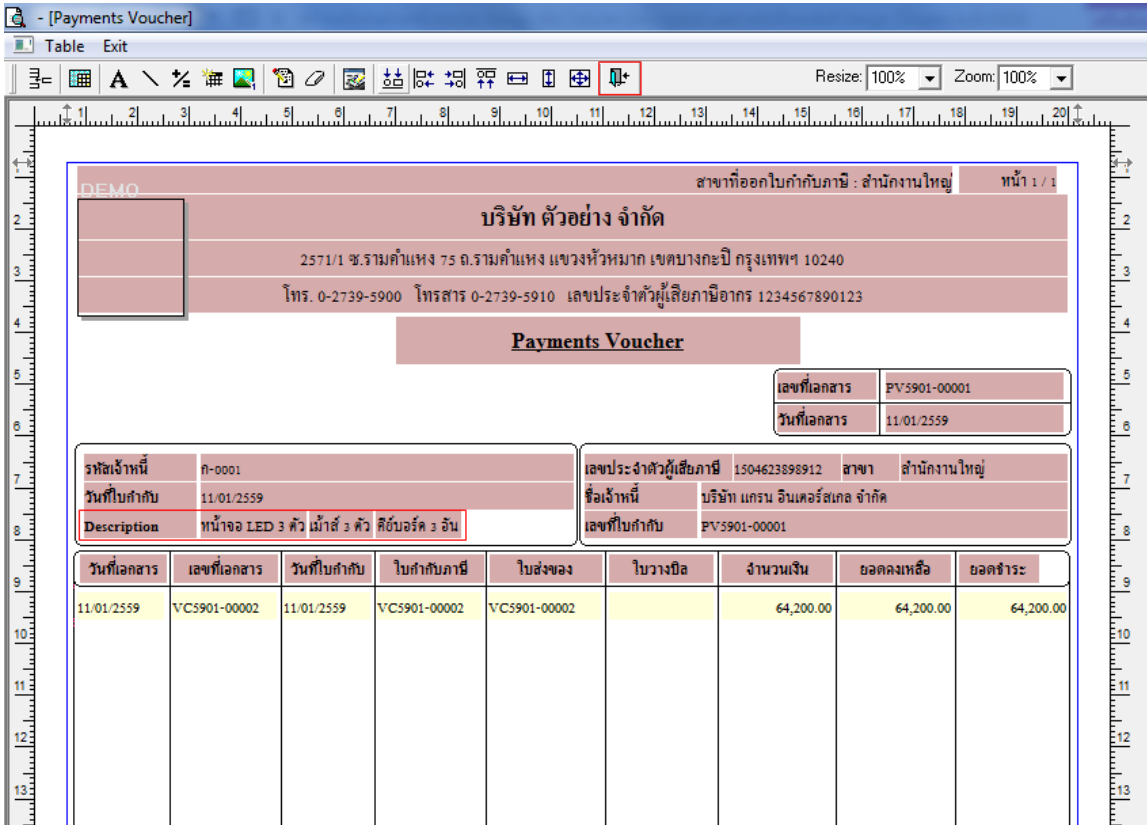

10.วิธี Save Form ให้ไปที่ Tab Tools เลือก Save As Report… >จากนั้นให้เลือก Library ที่จัดเก็บและกำหนดชื่อ Report Name และ Click > OK เมื่อบันทึกแล้วท าการ Add Form ที่ Save เพื่อใช้งานต่อไป

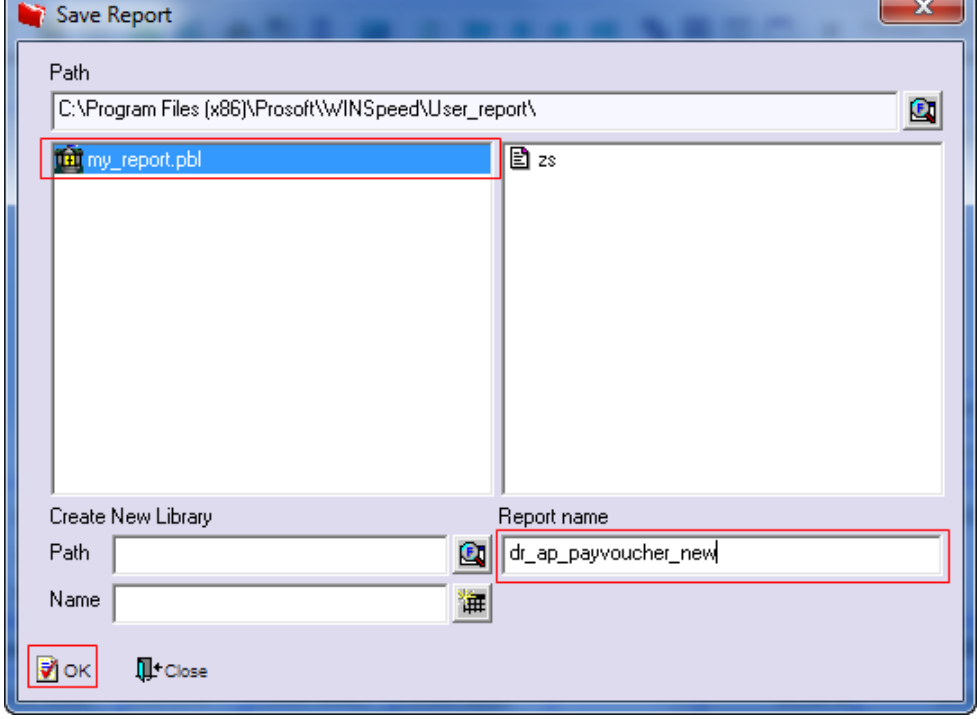